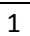

# **GUIDA PER LA REGISTRAZIONE**

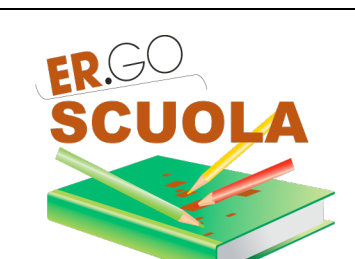

ER.GO SCUOLA - GUIDA PER LA REGISTRAZIONE

### *INDICE*

#### **1. PREMESSA**, 3

2. REGISTRAZIONE<sub>, 4</sub> **2.1 REGISTRAZIONE TRAMITE ER.GO SCUOLA, 4 2.2 REGISTRAZIONE TRAMITE FEDERA / SPID, 8** 

**3. ACCESSO, 9 3.2 ANNULLAMENTO DELLA DOMANDA, 10** 

**4. PANNELLO UTENTE, 11 4.1 CAMBIARE LA PASSWORD, 11 4.2 MODIFICA DEI DATI PERSONALI, 12 4.3 LOGOUT**, 12

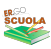

#### **1. PREMESSA**

Per accedere alla compilazione della domanda occorre:

- una postazione collegata ad internet (PC, TABLET o SMARTPHONE) preferibilmente attraverso l'utilizzo del *browser* web gratuito: *google chrome*)
- **disponibilità di un indirizzo e-mail**;
- **numero di cellulare con SIM attivata in Italia**;
- **un'attestazione ISEE 2017 o una richiesta del calcolo ISEE a Inps, Caf o Comune di residenza,** in corso di validità;
- che il valore ISEE del nucleo familiare del richiedente sia pari o inferiore ad  $\epsilon$  10.632,94 (nel caso in cui il valore ISEE dell'attestazione sia superiore a tale soglia, la compilazione viene "bloccata" dal sistema informatico);
- **codice fiscale del genitore/rappresentante dello studente o studente (se maggiorenne)** che compila la domanda e codice fiscale del figlio/a per il quale si presenta la domanda;
- **codice IBAN** qualora si preferisca l'accredito su conto corrente della Borsa di Studio piuttosto che il pagamento in contanti (si potrà dichiarare un codice IBAN solo se il Bando di Concorso approvato dalla Provincia prevede la modalità dell'accredito per ricevere la borsa di studio).

# La compilazione della domanda potrà essere effettuata accedendo all'indirizzo internet **https://scuola.er-go.it**

Esclusivamente dal 15 febbraio al 31 marzo 2017 alle ore 18.

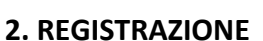

Per compilare la domanda occorre prima **REGISTRARSI**.

La REGISTRAZIONE può avvenire in due modi:

- direttamente su ER.GO SCUOLA:
- su FEDERA / SPID, salvo che non si sia già in possesso delle credenziali di accesso a tali sistemi: in questo caso va indicato il recapito di cellulare per poi procedere alla compilazione della domanda di Borsa di studio;

Non ti sei ancora registrato? REGISTRATI ADESSO. Hai perso la password? VAI QUI Ricordati che, in alternativa, puoi accedere attraverso il PIN unice della PA., cliccando sul link FEDERA / SPID

#### **2.1 REGISTRAZIONE TRAMITE ER.GO SCUOLA**

Cliccando sul link "REGISTRATI ADESSO", l'utente viene indirizzato sulla maschera di Registrazione.

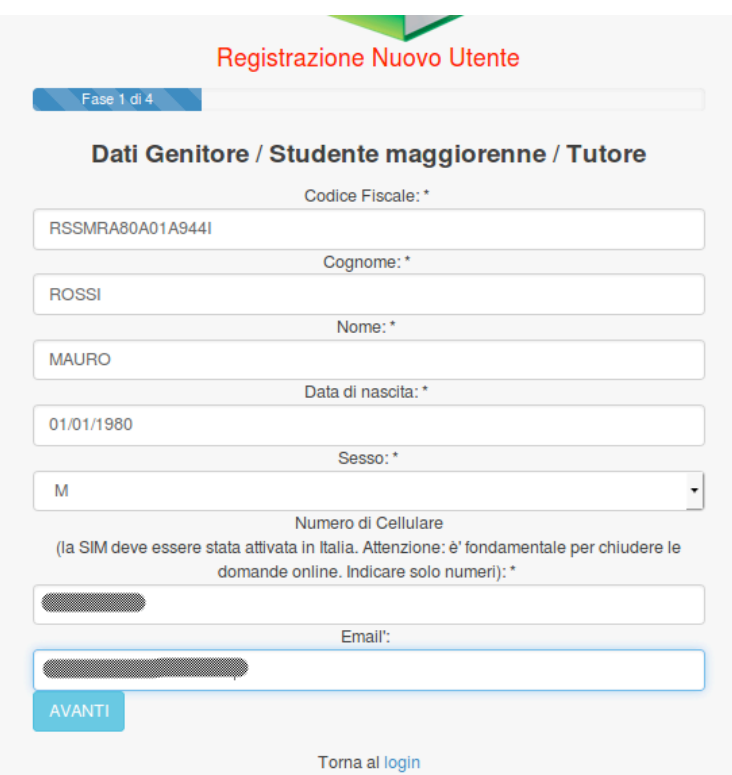

La registrazione è un processo costituito da 4 fasi. Dopo aver compilato ogni singola fase è necessario cliccare su "AVANTI".

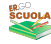

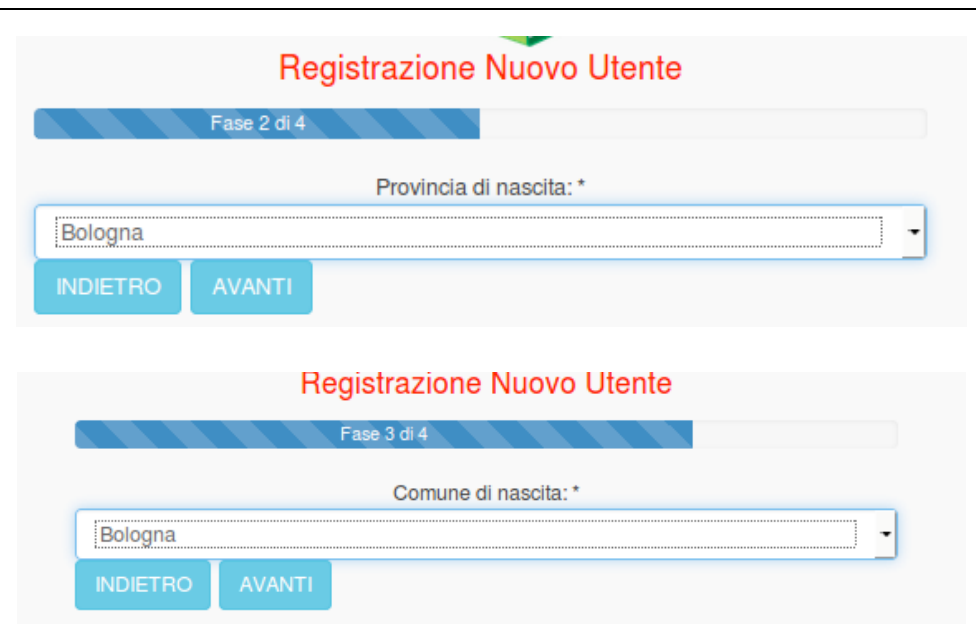

Nell'ultima fase si dovrà indicare una password con le caratteristiche di sicurezza proposte dal sistema.

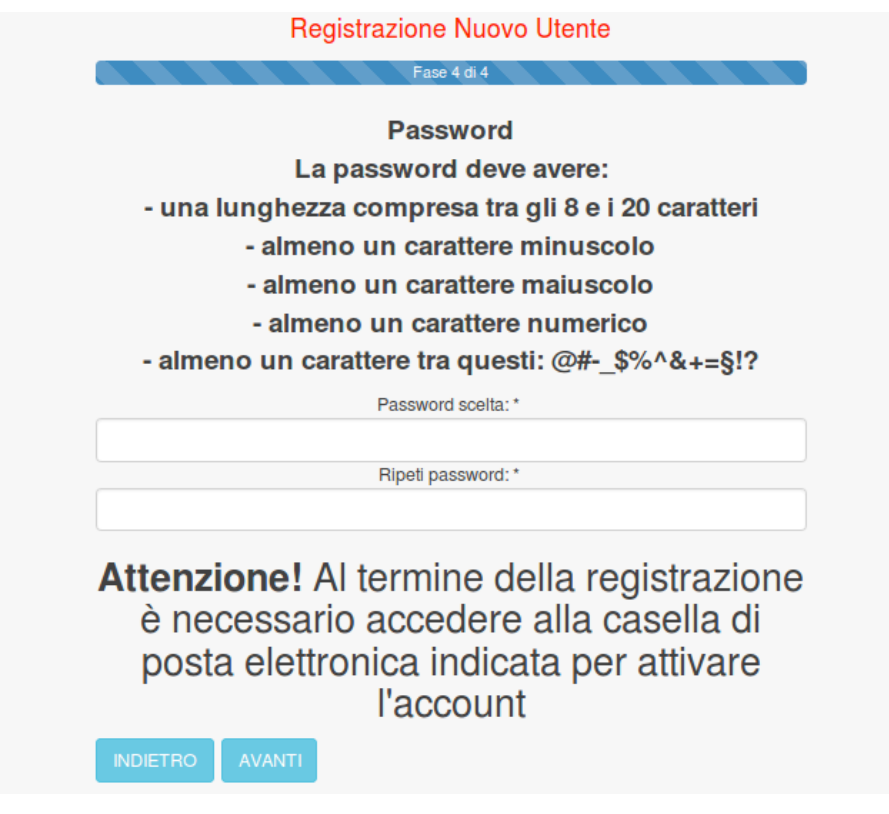

Cliccando su AVANTI, il sistema proporrà un'anteprima del modulo che si sta per inviare

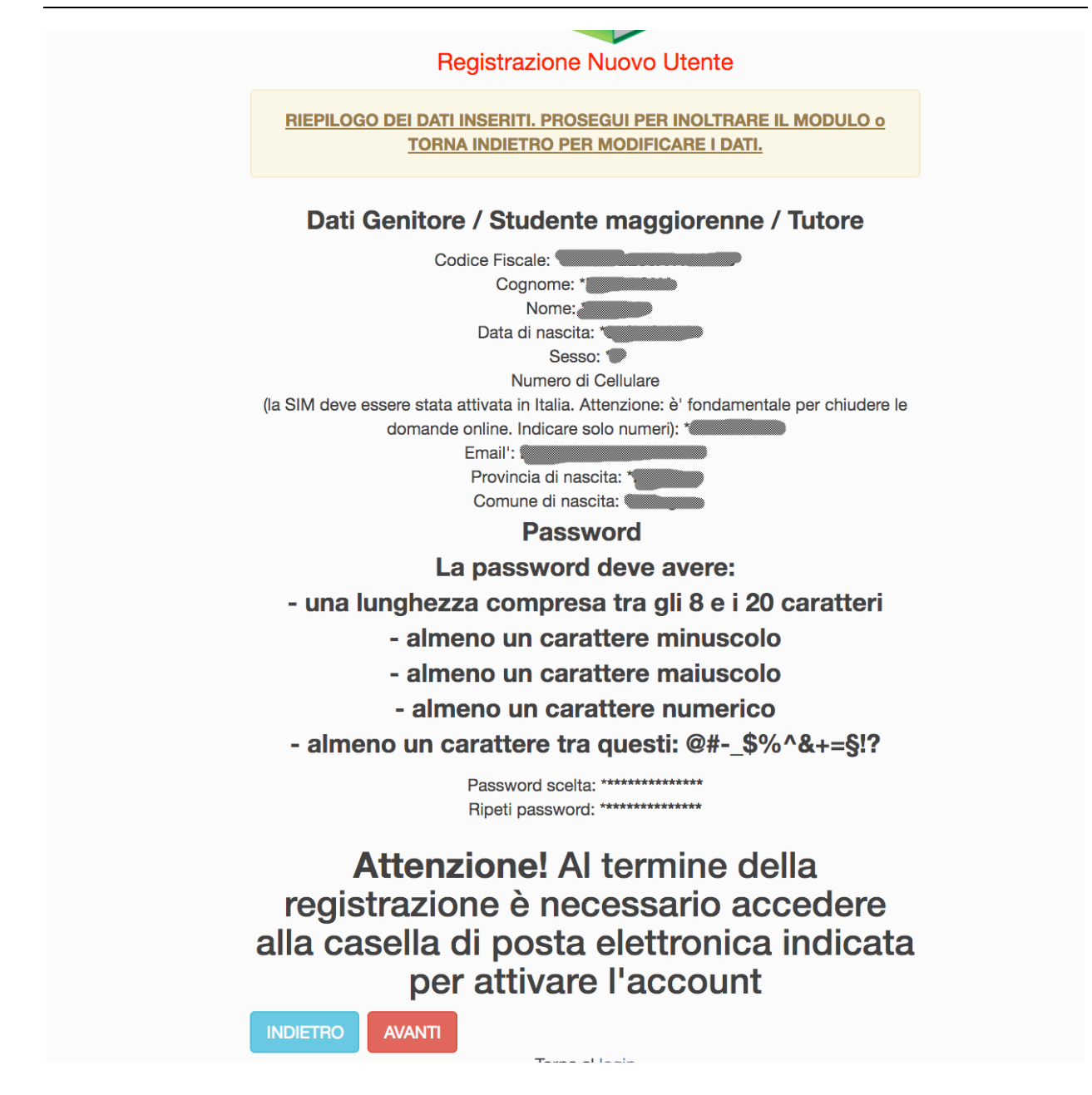

Per completare la procedura di registrazione è necessario cliccare su AVANTI, altrimenti si può tornare indietro per effettuare delle modifiche.

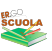

Dopo aver confermato i dati sarà visualizzata la seguente schermata:

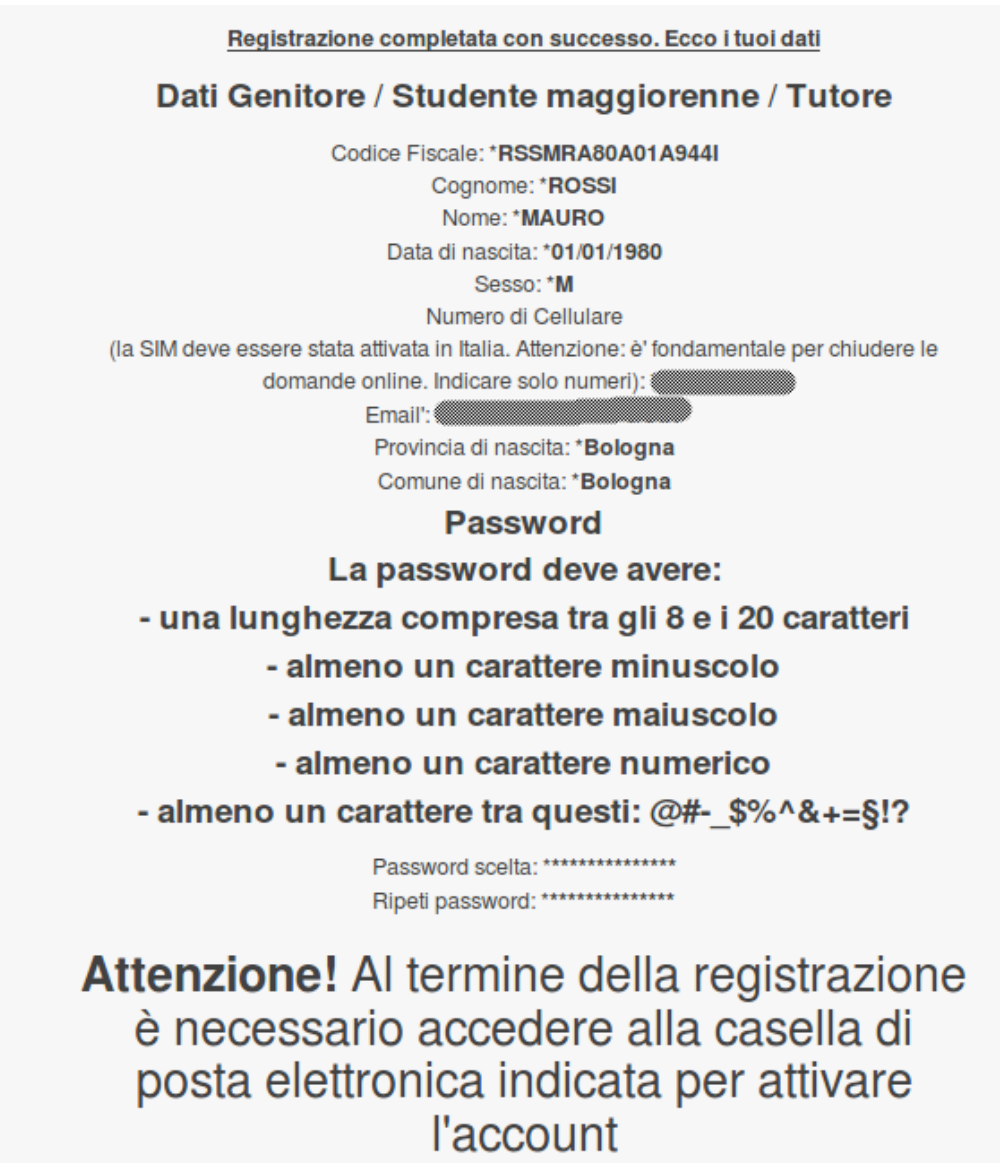

A questo punto, controllare la propria casella di Posta Elettronica (Posta in Arrivo) per l'attivazione dell'account, come di seguito indicato.

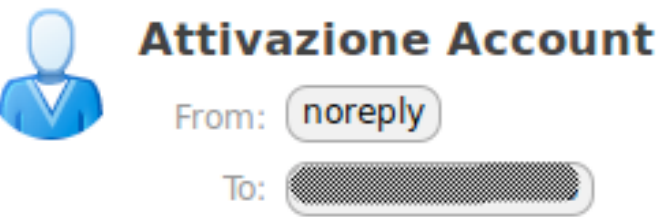

Per attivare l'account clicca sul seguente link

7

*Vers. Doc. 2.0 – 04/02/2017*

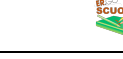

Per attivare l'account è necessario cliccare sul link contenuto nell'email ricevuta. Il sistema riporta l'utente su ER.GO SCUOLA comunicandogli la possibilità di iniziare ad utilizzare l'account.

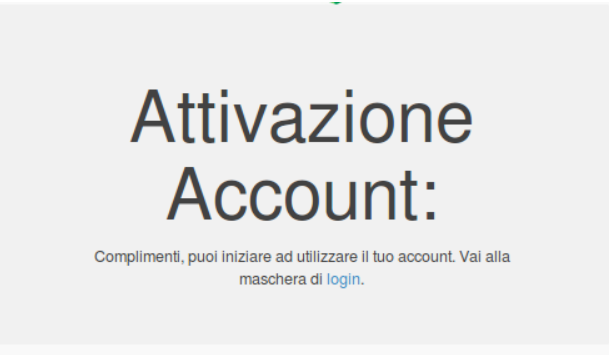

Occorre cliccare sul link *login* per accedere all'applicativo ed iniziare a compilare la domanda.

#### **2.2 REGISTRAZIONE TRAMITE FEDERA / SPID**

Ricordati che, in alternativa, puoi accedere attraverso il PIN unico della P.A., cliccando sul link FEDERA / SPID

Per l'uso di FEDERA si rinvia alla seguente guida.

Per l'uso del Sistema Pubblico di Identità Digitale si rinvia al seguente link.

Si ricorda agli utenti che dispongono di credenziali FEDERA / SPID, che l'accesso ad ER.GO SCUOLA è subordinato all'integrazione di alcuni dati personali ed all'immissione all'interno di FEDERA / SPID, nei propri dati personali, di un numero di cellulare valido.

#### **3. ACCESSO**

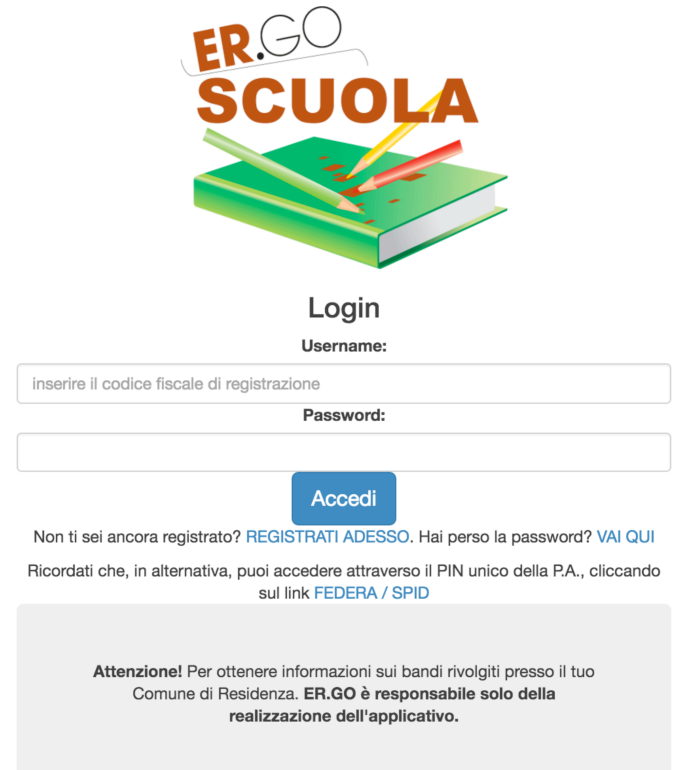

Dopo aver immesso le credenziali di accesso (CODICE FISCALE e PASSWORD indicati in fase di registrazione) ed aver cliccato sul pulsante ACCEDI, l'utente può entrare nella propria area riservata<sup>1</sup>.

Attenzione! Nel caso di password errata, superati i 10 tentativi di accesso, l'utenza viene bloccata per 10 minuti: il blocco dell'account viene notificato via mail all'utente.

La schermata di accesso si presenta nel modo seguente:

<u> 1989 - Johann Stein, mars et al. 1989 - Anna ann an t-Anna ann an t-Anna ann an t-Anna ann an t-Anna ann an t-</u>

<sup>&</sup>lt;sup>1</sup> Si ricorda che l'utente ha altresì la possibilità di accedere attraverso credenziali FEDERA / SPID (ved. *paragrafo 1.2)*

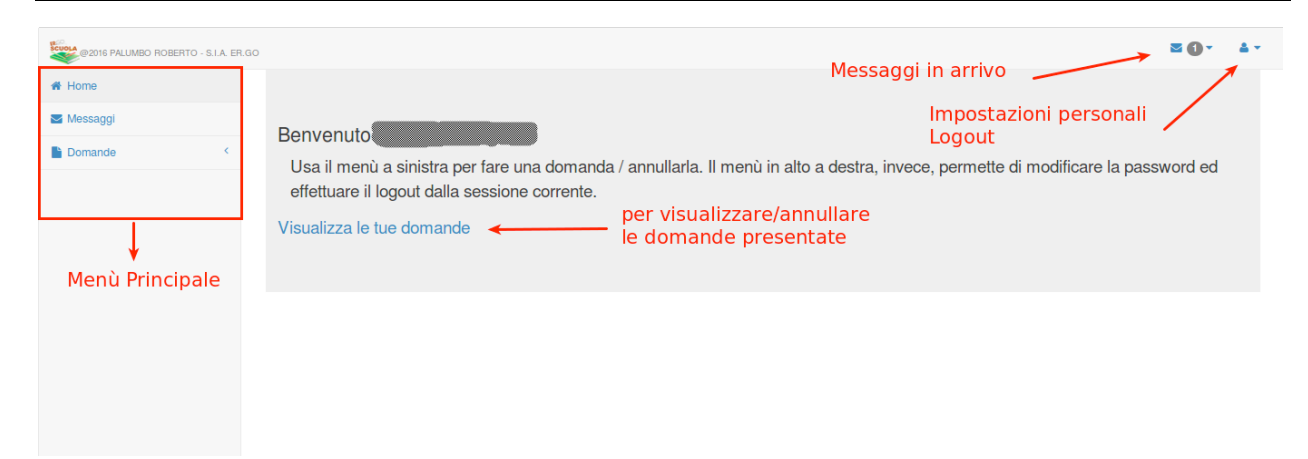

In alto a destra ci sono le opzioni che permettono una consultazione rapida dei messaggi in arrivo dagli enti ed un'icona che consente di poter modificare le proprie impostazioni personali (password / dati personali) ed effettuare il logout dal sistema.

Nella parte centrale c'è un collegamento denominato "Visualizza le tue domande" che permette di visualizzare le domande già presentate e di poterle, a determinate condizioni, come vedremo in seguito, annullare.

Nella parte sinistra viene mostrato il menù principale:

- HOME : permette di tornare alla pagina principale dell'area riservata all'utente in qualsiasi momento;
- MESSAGGI: permette di consultare i messaggi pervenuti dagli enti;
- DOMANDA: consente all'utente di poter presentare la domanda (se attiva<sup>2</sup>);

#### **3.1 ANNULLAMENTO DELLA DOMANDA**

<u> 1989 - Johann Stein, mars et al. 1989 - Anna ann an t-Anna ann an t-Anna ann an t-Anna ann an t-Anna ann an t-</u>

Qualora si voglia ANNULLARE la domanda già completata è possibile farlo SOLO se la Scuola/IeFP e/o la Provincia indicata nel modulo in fase di compilazione non abbia già integrato la domanda compilando i dati di sua pertinenza e COMUNQUE la domanda è annullabile solo entro la scadenza.

L'annullo è possibile cliccando su HOME > "VISUALIZZA LE TUE DOMANDE":

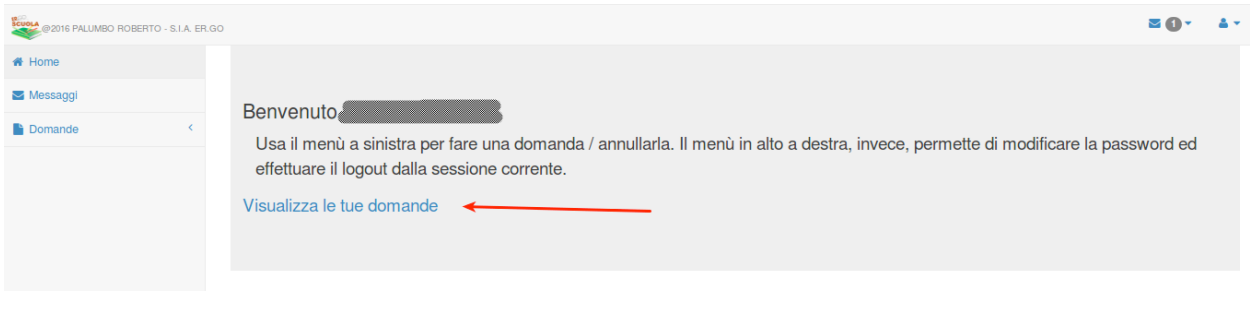

10

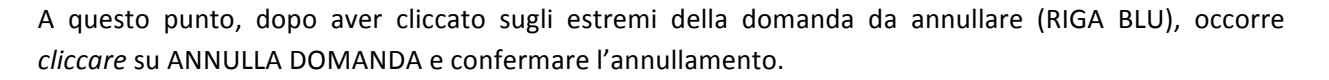

Se si vuole ricompilare la domanda è necessario ripetere quanto indicato nel paragrafo precedente.

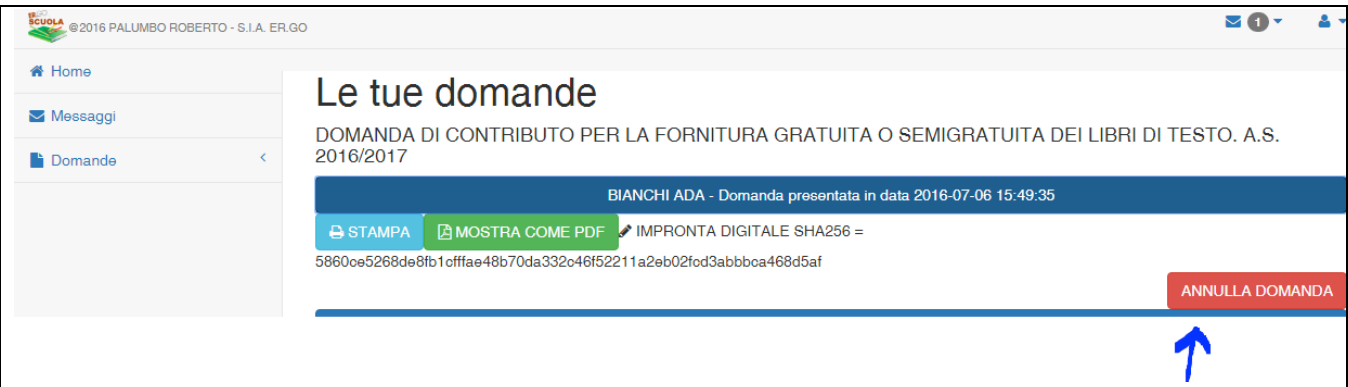

#### **4. PANNELLO UTENTE**

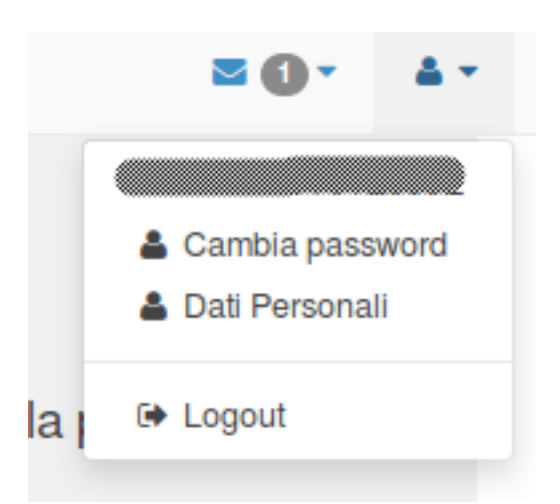

Il pannello utente consente di poter cambiare la password, i dati personali ed effettuare l'uscita (logout) dal sistema.

#### **4.1 CAMBIARE LA PASSWORD**

Per poter cambiare la password è necessario inserire il vecchio codice d'accesso ed inserire due volte la nuova password.

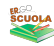

Qui puoi modificare la tua password, utente PLMRRT79T01E885E

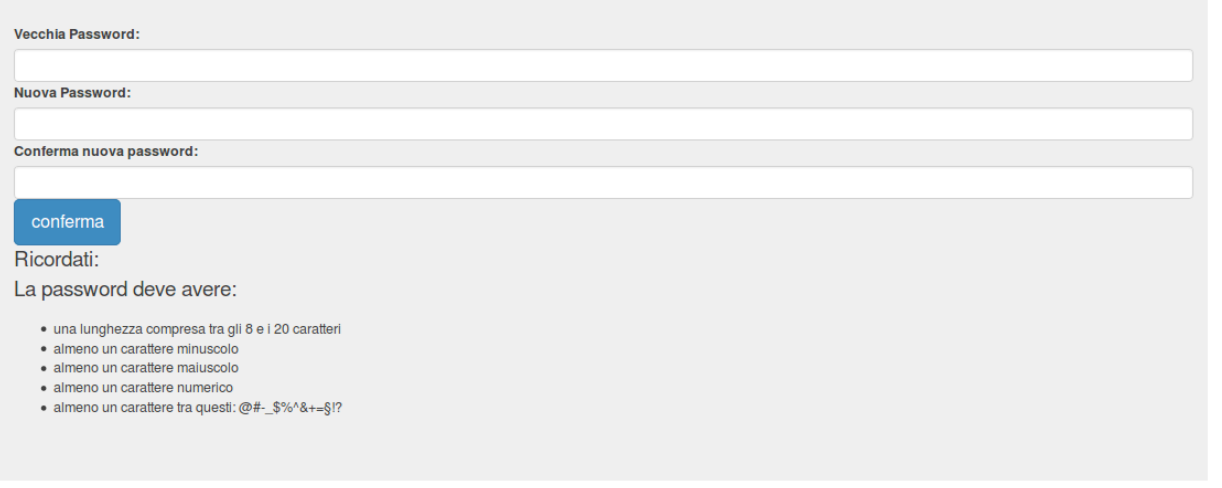

#### **4.2 MODIFICA DEI DATI PERSONALI**

In quest'area l'utente può modificare i propri dati di recapito email / cellulare, fondamentali per il corretto utilizzo dell'applicativo.

Ovviamente è da utilizzare solo ed esclusivamente se tali dati sono variati rispetto alla registrazione iniziale. 

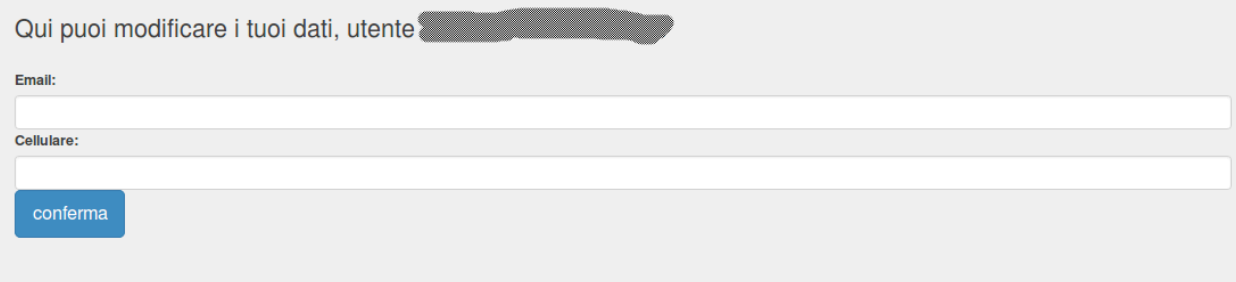

## **4.3 LOGOUT**

Consente di uscire in sicurezza dalla sessione corrente.